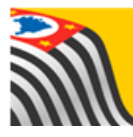

# SECRETARIA DA EDUCAÇÃO DO ESTADO DE SÃO PAULO

## **Tutorial**

## Remanejamento

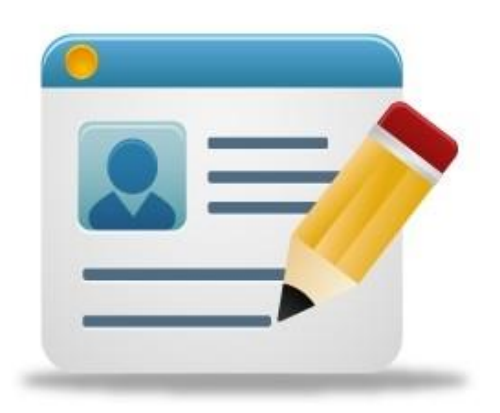

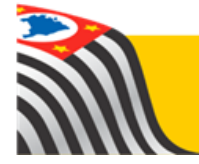

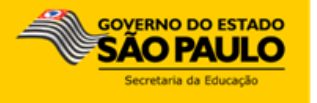

### **Sumário**

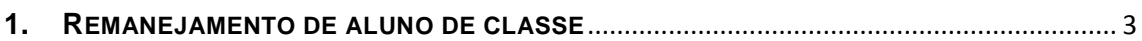

#### <span id="page-2-0"></span>**1. REMANEJAMENTO DE ALUNO DE CLASSE**

O aluno pode ser remanejado de uma classe para outra desde que haja vaga disponível. Por exemplo: da 1ª série A para a 1ª série B.

Este tipo de troca está disponível para os perfis de comportamento escola e Diretoria de Ensino/Prefeitura Municipal.

Passo a Passo:

**Passo 1** - Acesse a plataforma SED por meio do link: [https://sed.educacao.sp.gov.br](https://sed.educacao.sp.gov.br/) com seu login e senha.

**Passo 2** – Clique no menu **Cadastro de Alunos** > **Matrícula** > **Matricular Aluno (a).**

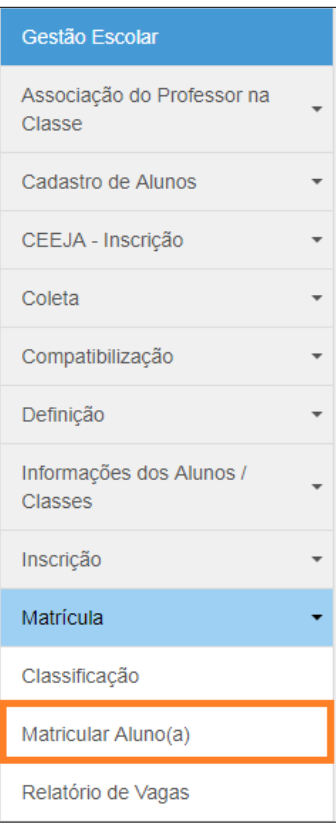

**Passo 3** – Escolha como deseja realizar a pesquisa.

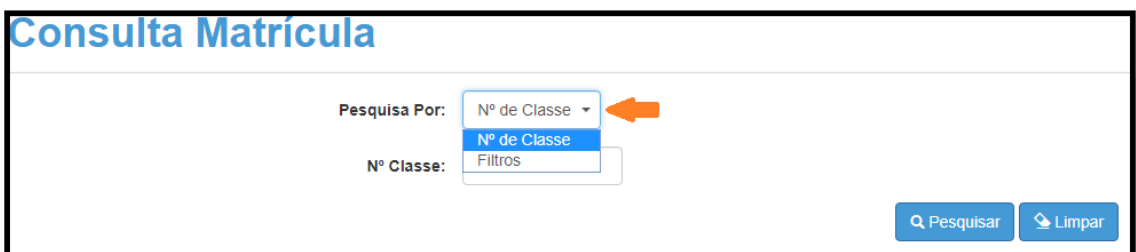

A pesquisa pode ser realizada por nº de Classe:

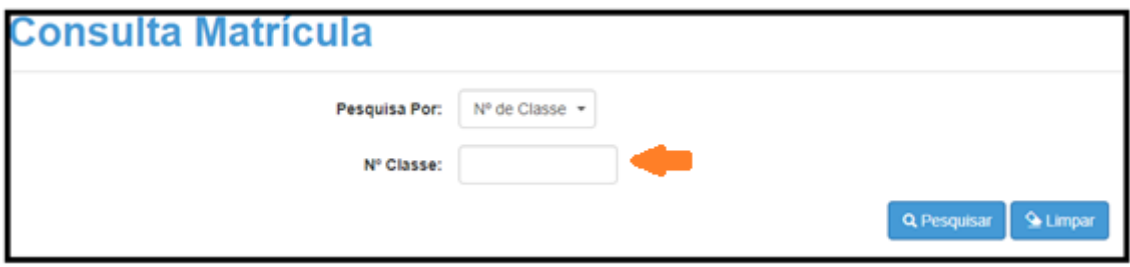

Ou pelos filtros abaixo:

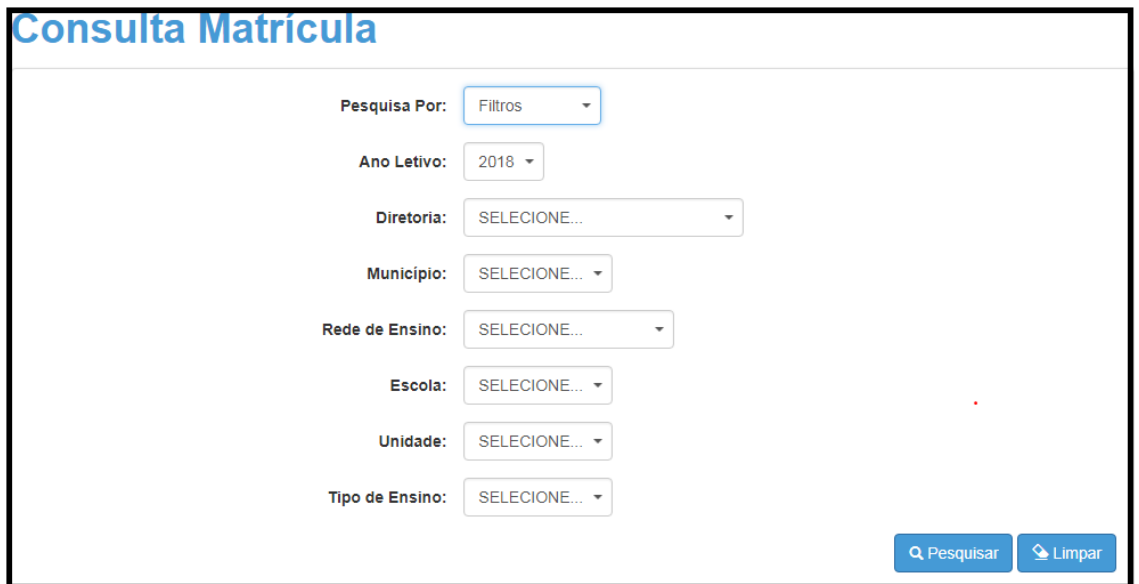

**Passo 4** – No caso da pesquisa por meio dos filtros, no campo Tipo de Ensino o combo será carregado com os tipos de ensino existentes na opção Coleta.

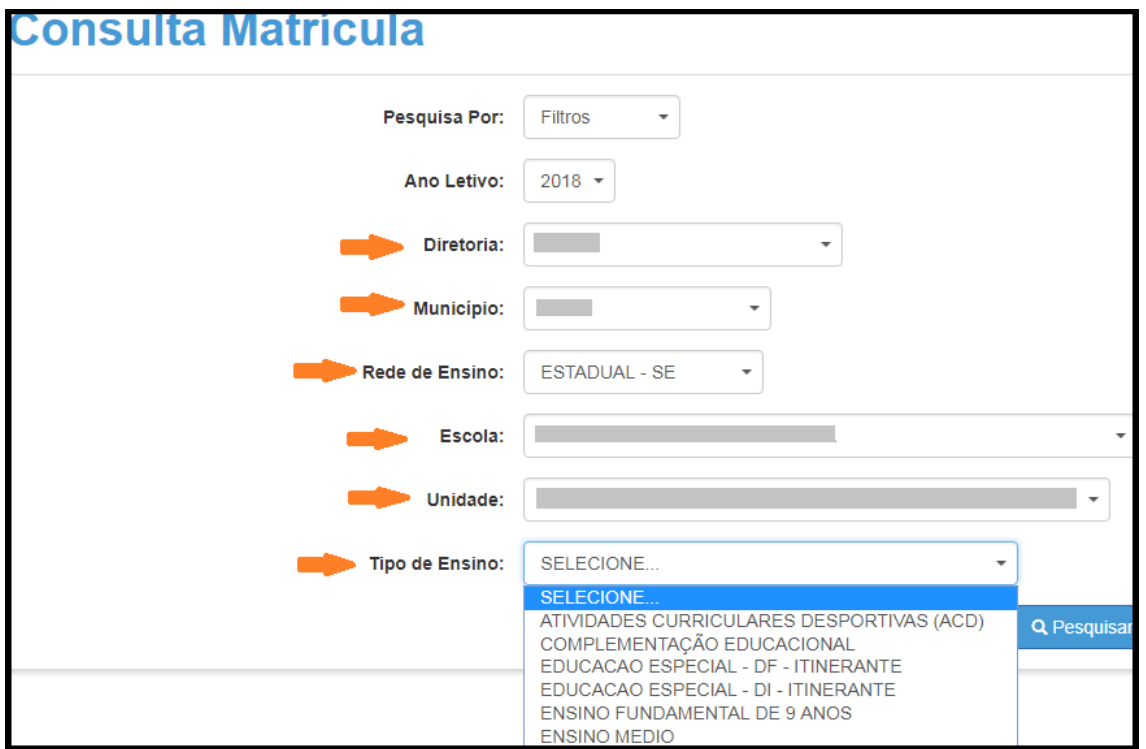

**Passo 5** – Clique em **Pesquisar**.

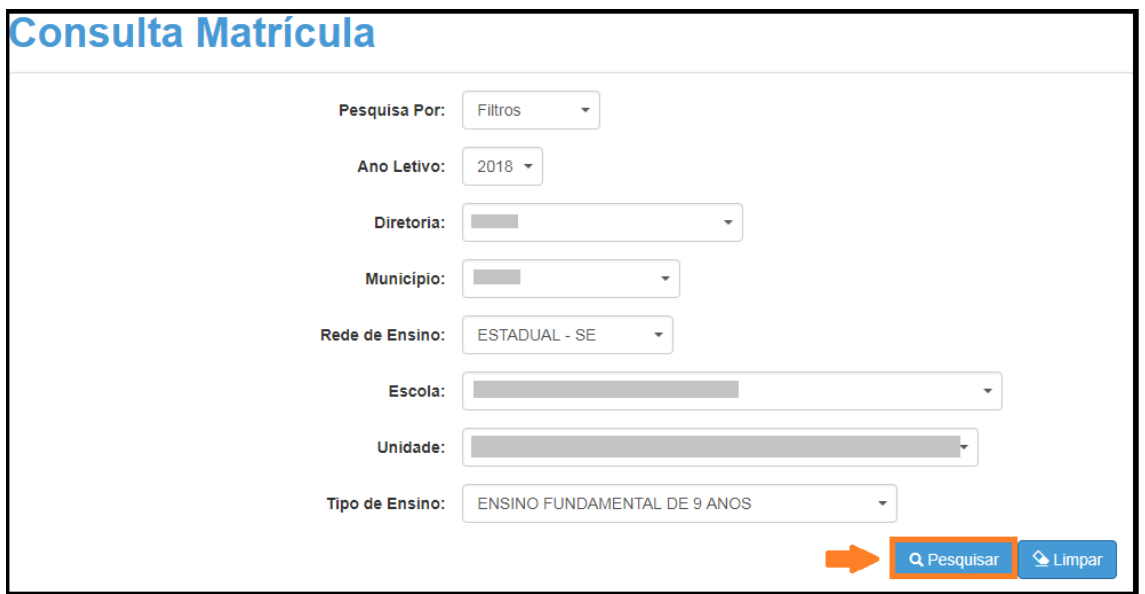

**Passo 6** – Serão visualizadas todas as classes coletadas correspondentes a pesquisa efetuada. Clique no **lápis.**

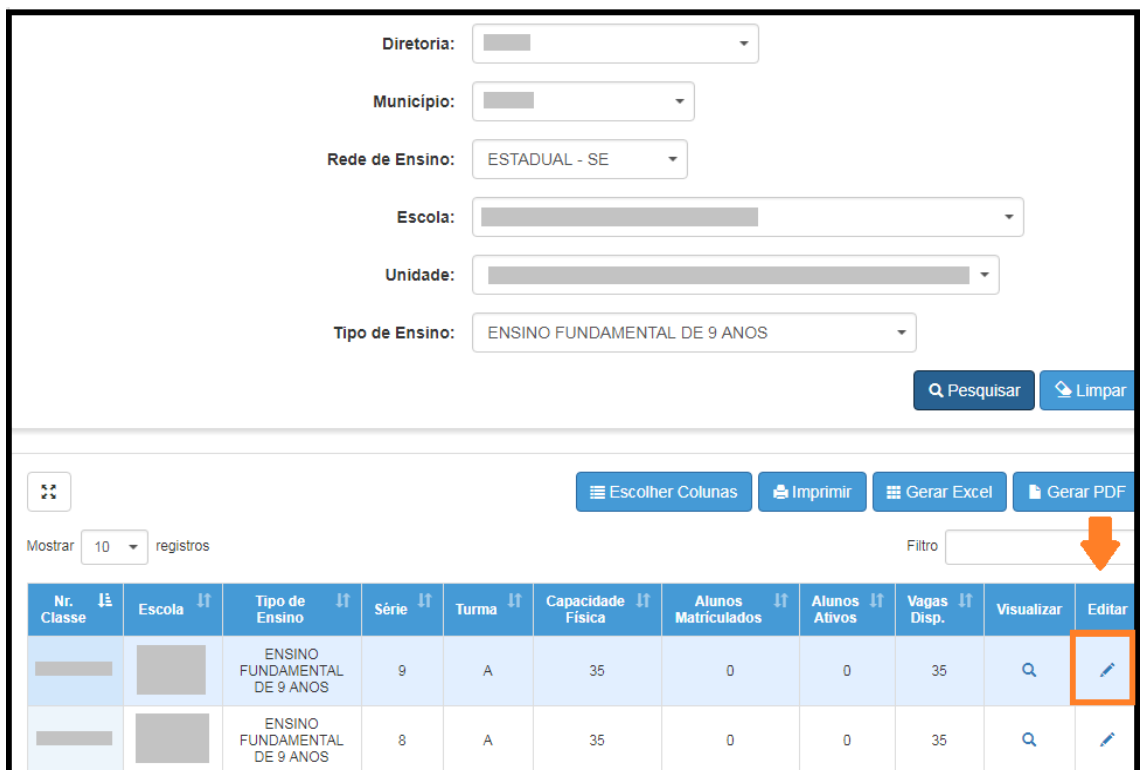

**Passo 7** – Serão visualizadas todas as informações da classe. Clique no botão da coluna Remanejamento.

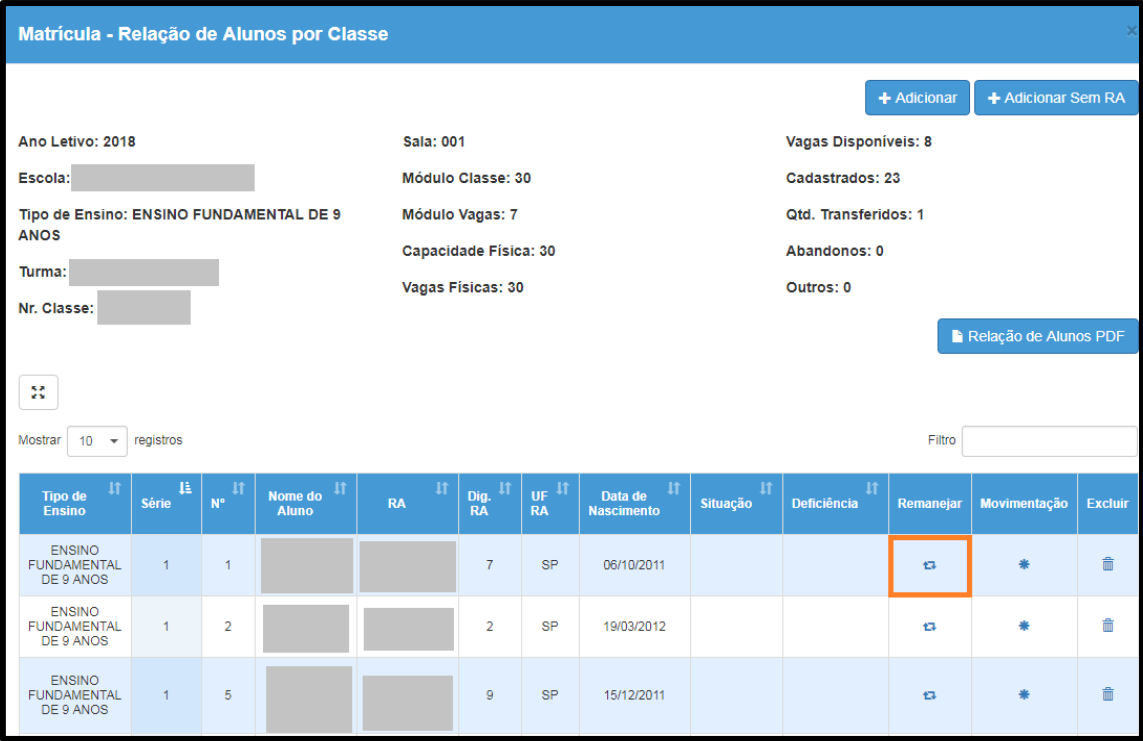

**Passo 8** – Confirme o remanejamento do aluno em tela selecionado a opção ( ).

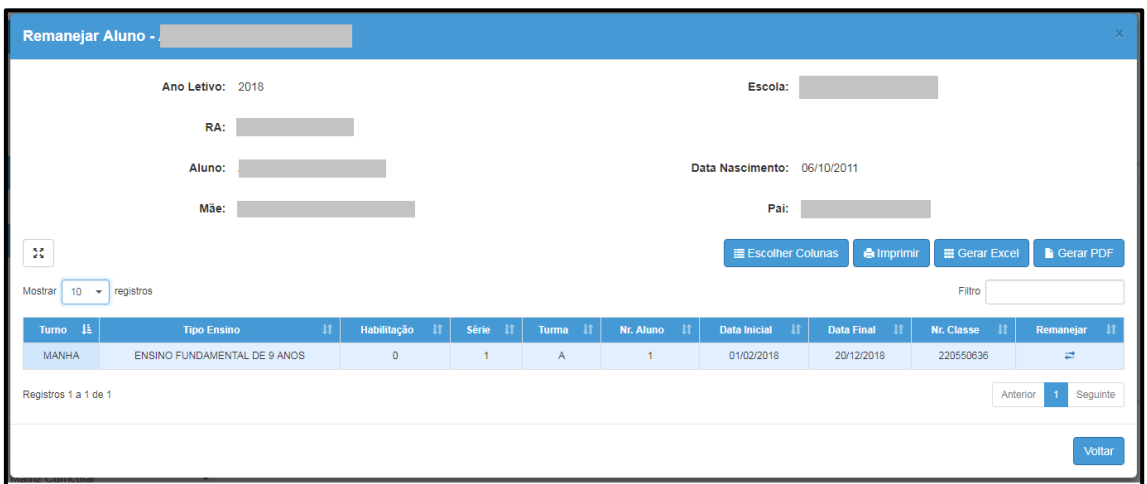

**Passo 9** – Na tela abaixo, clique em "**Escola"** para visualizar as classes que possuem vagas disponíveis para o remanejamento do aluno.

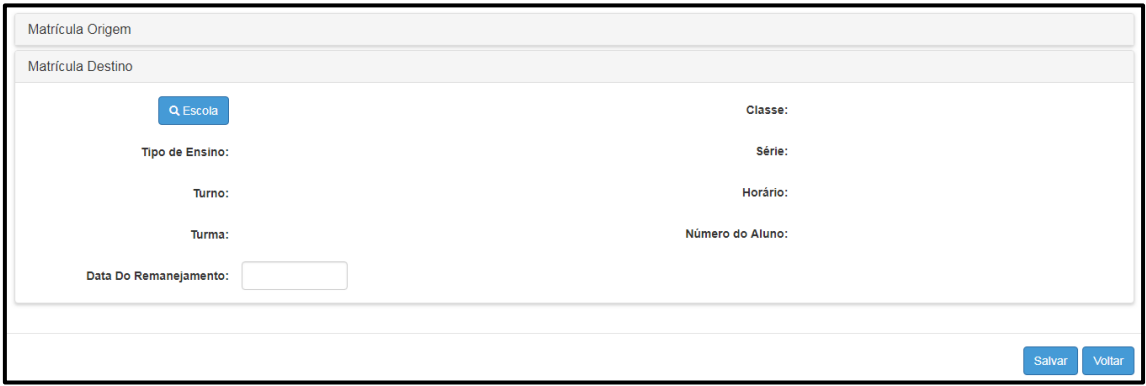

**Passo 9** –Selecione a classe desejada clicando no círculo (<sup>o</sup>) da coluna "Selecionar". Para prosseguir, clique no botão "**Selecionar"**.

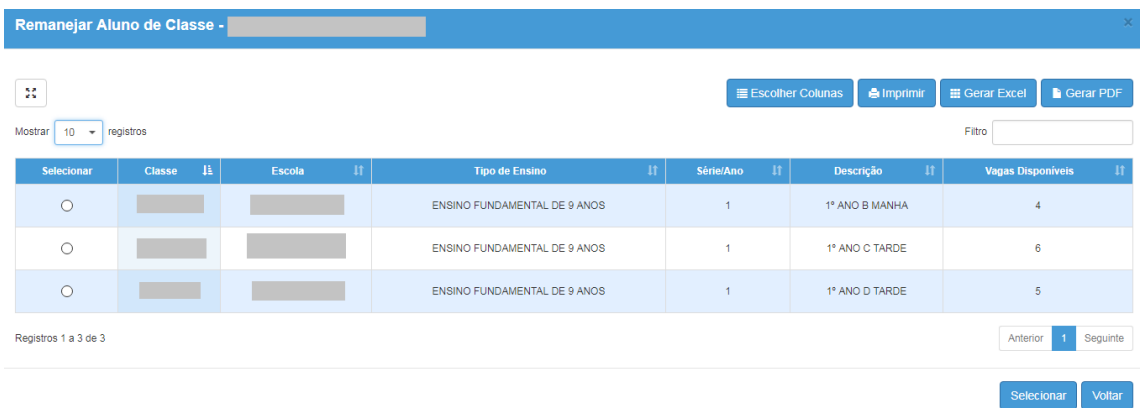

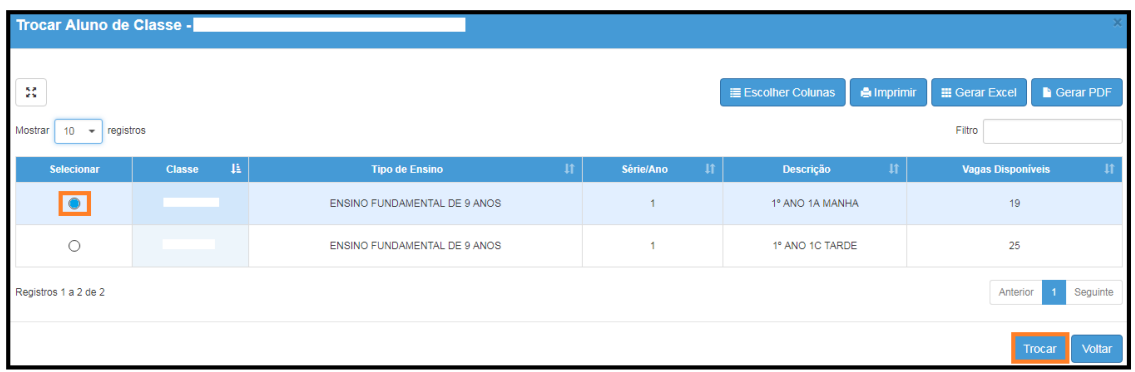

#### **Passo 10** – Agora, indique a data do remanejamento e clique no botão "**Salvar"**.

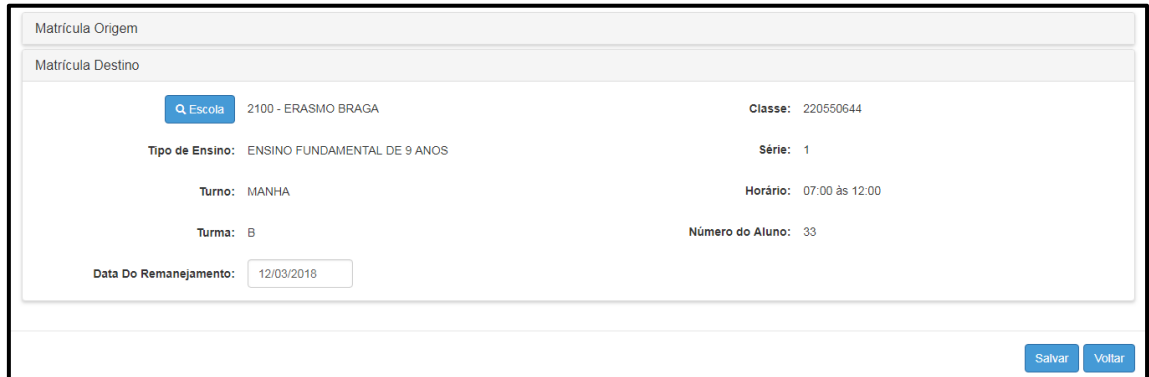

**Passo 11** – Pronto! Será exibida uma mensagem de confirmação na tela. Clique em **Fechar.**

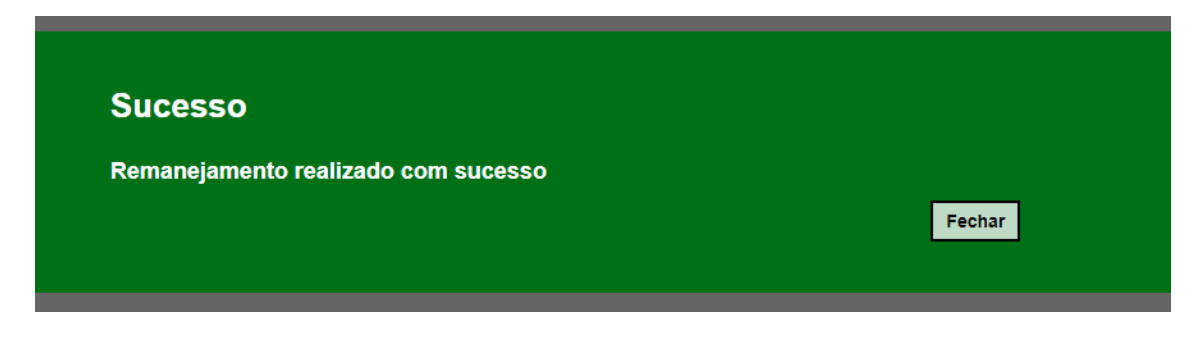